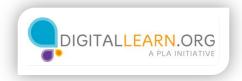

## **Formatting Cells**

|                | Exc                             | el Onl                              | ine               | OneDrive                                                                             |       |               | Book1         | 1           | 2+ | Share              |
|----------------|---------------------------------|-------------------------------------|-------------------|--------------------------------------------------------------------------------------|-------|---------------|---------------|-------------|----|--------------------|
| FIL            | E HOI                           | ME INS                              | ERT               | DATA REVIE                                                                           | W VIE | tΩ W          | ell me what y | you want to | do | EDIT IN EXC        |
| ⁵<br>♂<br>Undo | Paste                           | • 🗉 •                               | I <u>U</u> !<br>∧ | <ul> <li>11</li> <li>D_ alos</li> <li>A_ ~ A^ A<sup>*</sup></li> <li>Font</li> </ul> |       | = =<br>Alignm |               |             | 1  | .0 .00<br>00 →.0 5 |
| $f_{x}$        | 250                             |                                     |                   |                                                                                      |       |               |               |             |    |                    |
| 1              | A<br>Household                  | B<br>Budget: A                      | C<br>ugust 20:    | D                                                                                    | E     | F             | G             | Н           | I  | J                  |
| 2<br>3<br>4    | Category<br>Food                | Budgeted<br>\$ 250.00               |                   | Difference                                                                           |       |               |               |             |    |                    |
| 4<br>5<br>6    | Health<br>Housing<br>Transporta | \$ 175.00<br>\$ 730.00<br>\$ 360.00 |                   |                                                                                      |       |               |               |             |    |                    |
| 7 8            | Personal<br>Finance             | \$ 150.00<br>\$ 10.00               |                   |                                                                                      |       |               |               |             |    |                    |
| 9<br>10<br>11  | Other<br>Total                  | \$ 75.00                            |                   |                                                                                      |       |               |               |             |    |                    |
| 12<br>13       |                                 |                                     |                   |                                                                                      |       |               |               |             |    |                    |
| 14             |                                 |                                     |                   |                                                                                      |       |               |               |             |    |                    |

Now that we've entered some data into our budget, we can begin to format the cells. First, we'll format our dollar amounts.

I'll click and drag to select all the cells that will show dollar amounts, even the empty cells. Then, click on this icon to use the "Accounting Number Format". Now the amounts are lined up with two decimal places and a dollar sign.

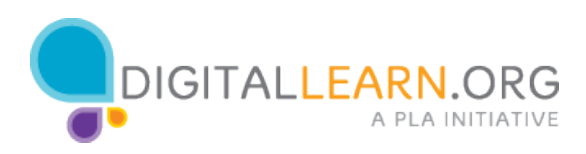

|        | Excel              | Online        | OneDriv | ve         |      | I         | Book1    |                          | 🛃 Share              | 9      |
|--------|--------------------|---------------|---------|------------|------|-----------|----------|--------------------------|----------------------|--------|
| FIL    | e home             | INSERT        | DATA    | REVIEW     | VIEW | ♀ Tell me | what you | want to do               | EDIT                 | IN EXC |
| s<br>¢ | Paste<br>Clipboard | Calibri B I U |         | 11 -<br>A  | = =  | Alignment | lin →    | General<br><b>\$ - %</b> | 9 €.0 .00<br>.00 →.0 | •      |
| $f_x$  | Transportatio      | n             |         |            |      |           |          |                          |                      |        |
|        | A                  | В             | С       | D          | E    | F         | G        | Н                        | 1                    | J      |
| 1      | Household Bud      | iget: August  | 2017    |            |      |           |          |                          |                      |        |
| 2      | Category           | Budgeted      | Spent   | Difference |      |           |          |                          |                      |        |
| 3      | Food               | 250.00        |         |            |      |           |          |                          |                      |        |
| 4      | Health             | \$ 175.00     |         |            |      |           |          |                          |                      |        |
| 5      | Housing            | \$ 730.00     |         |            |      |           |          |                          |                      |        |
| 6      | Transportatio      |               |         |            |      |           |          |                          |                      |        |
| 7      | Personal           | \$ 150.00     |         |            |      |           | _        |                          |                      |        |
| 8      | Finance            | \$ 10.00      |         |            |      |           | (        |                          |                      |        |
| 9      | Other              | \$ 75.00      |         |            |      |           |          |                          | -                    | 1      |
| 10     | Total              |               |         |            |      |           | L        | eft Click                | 1                    |        |
| 11     |                    |               |         |            |      |           | +        | Drag                     | $\bigcirc$           |        |
| 12     |                    |               |         |            |      |           |          |                          | U                    |        |
| 13     |                    |               |         |            |      |           |          |                          | $\mathbf{\nabla}$    |        |
| 14     |                    |               |         |            |      |           |          |                          |                      |        |

Notice that the word "Transportation" is overflowing out of its cell. We can make the columns wider so that all the text is easy to read.

To resize a column, point the mouse between the column headings. Click and drag to make it wider.

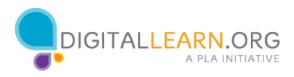

|         | Excel          | Online           | OneD                          | rive       |      |               |               | Book1    |                   | 🛃 Sh | are          |
|---------|----------------|------------------|-------------------------------|------------|------|---------------|---------------|----------|-------------------|------|--------------|
| FIL     | E HOME         | INSERT           | DATA                          | REVIEW     | VIEW | $\mathcal{Q}$ | Tell me       | what you | want to do        | E    | DIT IN EXC   |
| €<br>€  | Paste          | Calibri<br>B I U | <u>D</u> abs<br>A → A<br>Font | 14 •       | = =  | =<br>Align    | HE €E<br>ment | <b>.</b> | General<br>\$ • % | ●    | .00<br>.00 S |
| $f_{x}$ | Household Bu   | dget: Augus      | t 2017                        |            |      | •             | lora          | a and    | Contor            |      |              |
|         | Α              | В                | С                             | D          | E    | IV            | herg          | e anu    | Center            | 1    | J            |
| 1       | Househo        | ld Budget        | : August                      | t 2017     |      |               |               |          |                   |      |              |
| 2       | Category       | Budgeted         | Spent                         | Difference |      |               |               |          |                   |      |              |
| 3       | Food           | \$ 250.00        |                               |            |      |               |               |          |                   |      |              |
| 4       | Health         | \$ 175.00        |                               |            |      |               |               |          |                   |      |              |
| 5       | Housing        | \$ 730.00        |                               |            |      |               |               |          |                   |      |              |
| 6       | Transportation | \$ 360.00        |                               |            |      |               |               |          |                   |      |              |
| 7       | Personal       | \$ 150.00        |                               |            |      |               |               |          |                   |      |              |
| 8       | Finance        | \$ 10.00         |                               |            |      |               |               |          |                   |      |              |
| 9       | Other          | \$ 75.00         |                               |            |      |               |               |          |                   |      |              |
| 10      | Total          |                  |                               |            |      |               |               |          |                   |      |              |
| 11      |                |                  |                               |            |      |               |               |          |                   |      |              |
| 12      |                |                  |                               |            |      |               |               |          |                   |      |              |
| 13      |                |                  |                               |            |      |               |               |          |                   |      |              |
|         |                |                  |                               |            |      |               |               |          |                   |      |              |

The title is too large to fit in any one cell. We can "Merge and Center" it across the top of the spreadsheet.

First, I click and drag over the cells to select them. Then, I click the "Merge and Center" icon. Now it is centered inside one large cell.

We can also use these tools to format the font. I'll click the "b" button to make it bold, and I'll select a new font size to make it larger.

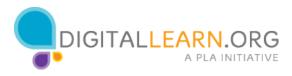

|        | Excel          | Online         | OneD   | rive       |      |           | Book1       |                   | 🛃 Sha        | are        |
|--------|----------------|----------------|--------|------------|------|-----------|-------------|-------------------|--------------|------------|
| FIL    | E HOME         | INSERT         | DATA   | REVIEW     | VIEW | Q Tell r  | ne what you | want to do        | ED           | IT IN EXC  |
| 5<br>? | Paste          | Calibri<br>BIU | D abc  | - 11 -     | = =  | =         |             | General<br>\$ - % | • €.0<br>.00 | .00<br>→.0 |
| Undo   | Clipboard      |                | Font   |            |      | Alignment |             | 1                 | lumber       |            |
| $f_x$  | Total          |                |        |            |      |           |             |                   |              |            |
|        | А              | В              | С      | D          | E    | F         | G           | н                 | 1            | J          |
| 1      | Househo        | d Budget:      | August | t 2017     |      |           |             |                   |              |            |
| 2      | Category       | Budgeted       | Spent  | Difference | e    |           |             |                   |              |            |
| 3      | Food           | \$ 250.00      |        |            |      |           |             |                   |              |            |
| 4      | Health         | \$ 175.00      |        |            |      |           |             |                   |              |            |
| 5      | Housing        | \$ 730.00      |        |            |      |           |             |                   |              |            |
| 6      | Transportation | \$ 360.00      |        |            |      |           |             |                   |              |            |
| 7      | Personal       | \$ 150.00      |        |            |      |           |             |                   |              |            |
| 8      | Finance        | \$ 10.00       |        |            |      |           |             |                   |              |            |
| 9      | Other          | \$ 75.00       |        |            |      |           |             |                   |              |            |
| 10     | Total          |                |        |            |      |           |             |                   |              |            |
| 11     |                |                |        |            |      |           |             |                   |              |            |
| 12     |                |                |        |            |      |           |             |                   |              |            |
| 13     |                |                |        |            |      |           |             |                   |              |            |
| 1/     |                |                |        |            |      |           |             |                   |              |            |

Now let's format the column labels. To select the entire row, we can click on row 2. We'll center the text in each cell, and make the text bold, so it stands out. Let's make the row for the "Total" bold as well.

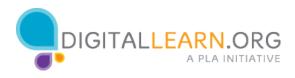

|               | Excel          | Online OneDrive |                | ve        |      |            | 🤱 Share  |                      |                |            |
|---------------|----------------|-----------------|----------------|-----------|------|------------|----------|----------------------|----------------|------------|
| FIL           | E HOME         | INSERT          | DATA           | REVIEW    | VIEW | ♀ Tell me  | what you | want to do           | EDI            | IT IN EX   |
| <b>5</b><br>č | Paste          | Calibri B I U   | _ abc<br>A - A |           | = =  | =<br>= € ₩ | ii<br>EB | Accounting<br>\$ - % | • €.0<br>.00 . | .00<br>.00 |
| Undo          | Clipboard      |                 | Font           |           |      | Alignment  |          | Nu                   | mber           |            |
| $f_x$         |                |                 |                |           |      |            |          |                      |                |            |
|               | А              | В               | С              | D         | E    | F          | G        | Н                    | 1              | L .        |
| 1             | Househo        | d Budget        | : August       | 2017      |      |            |          |                      |                |            |
| 2             | Category       | Budgeted        | Spent          | Differenc | e    |            |          |                      |                |            |
| 3             | Food           | \$ 250.00       | \$ 240.00      |           |      |            |          |                      |                |            |
| 4             | Health         | \$ 175.00       | \$ 100.00      |           |      |            |          |                      |                |            |
| 5             | Housing        | \$ 730.00       | \$ 735.00      |           |      |            |          |                      |                |            |
| 6             | Transportation | \$ 360.00       | \$ 360.00      |           |      |            |          |                      |                |            |
| 7             | Personal       | \$ 150.00       | \$ 144.00      |           |      |            |          |                      |                |            |
| 8             | Finance        | \$ 10.00        | \$ 10.00       |           |      |            |          |                      |                |            |
| 9             | Other          | \$ 75.00        | \$ 85.00       |           |      |            |          |                      |                |            |
| 10            | Total          |                 | 1              |           |      |            |          |                      |                |            |
| 11            |                |                 |                |           |      |            |          |                      |                |            |
| 12            |                |                 |                |           |      |            |          |                      |                |            |
| 13            |                |                 |                |           |      |            |          |                      |                |            |
| 1/            |                |                 |                |           |      |            |          |                      |                |            |

We've set up our budget structure and entered our plan for how much we can spend in each category.

Now we can add in how much money was actually spent in each category. Notice that the newly added amounts match the formatting style that we applied earlier.

In the next lesson, we'll looking at using this data to make useful calculations.

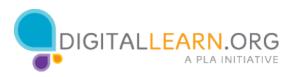

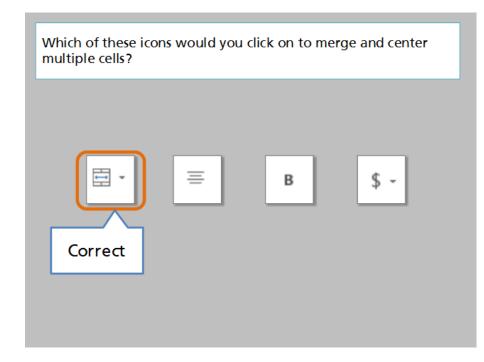

Which of these icons would you click on to merge and center multiple cells?

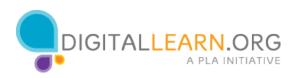